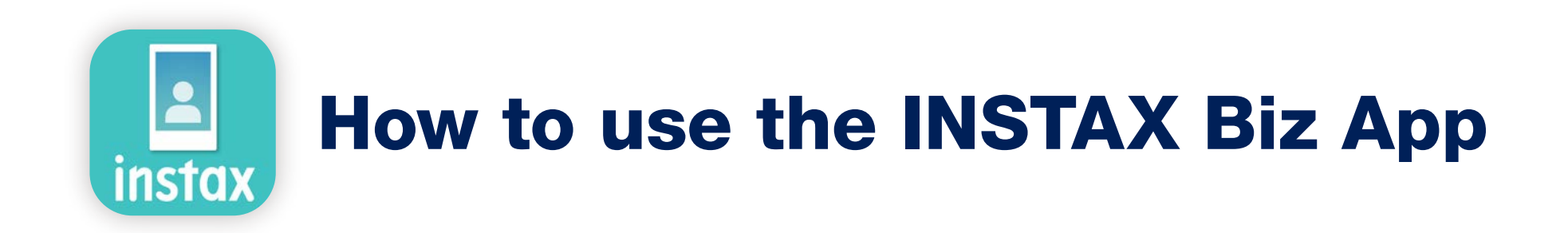

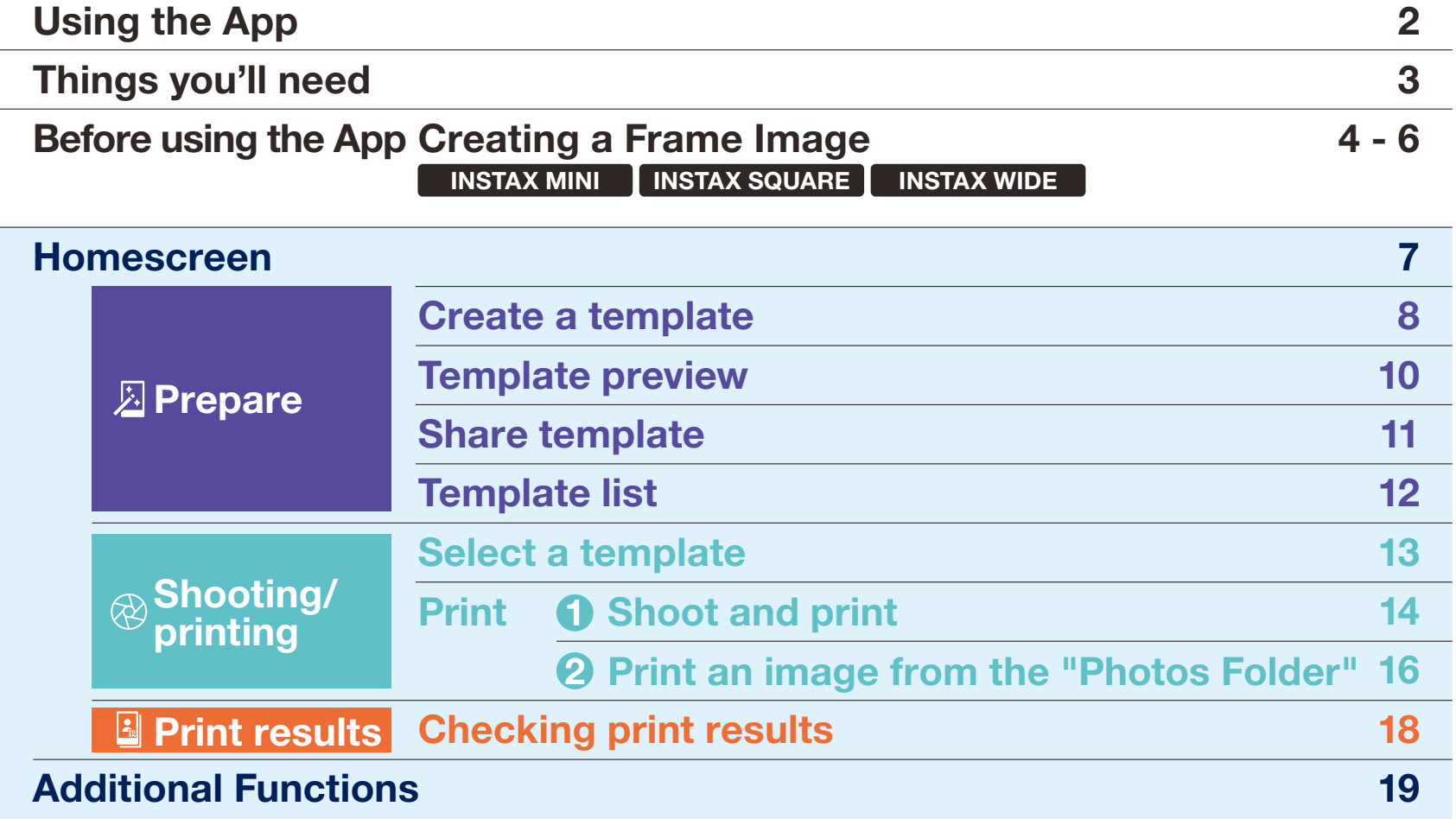

# Using the App

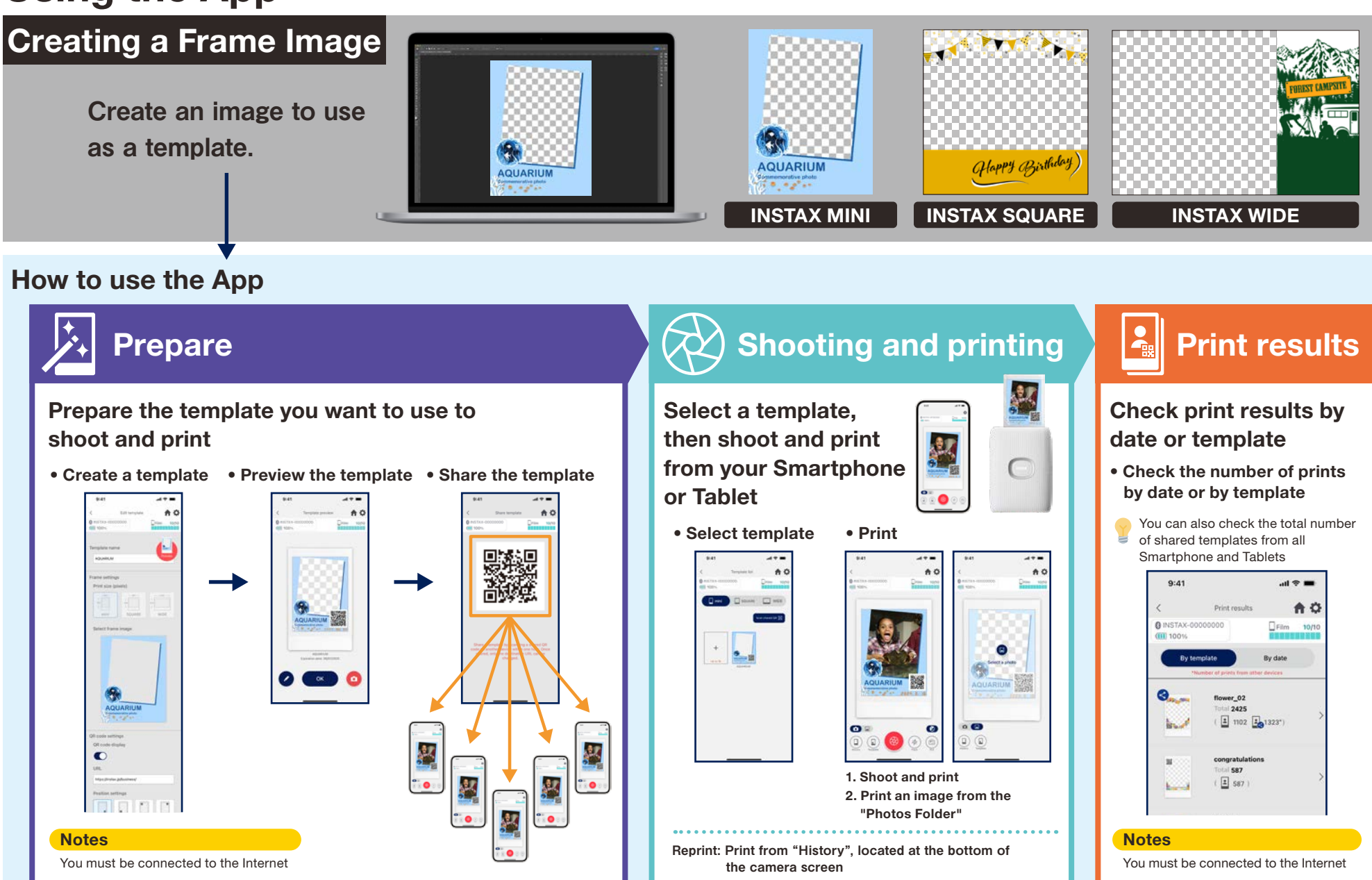

## Things you'll need

INSTAX MINI LINK 2 INSTAX SQUARE Link INSTAX Link WIDE

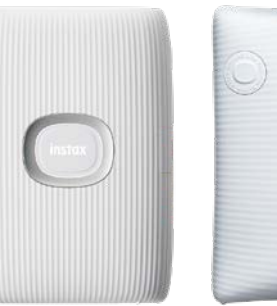

The INSTAX Biz app connects to an INSTAX Link printer via Bluetooth. For additional

connection settings, please refer to the manual included with your device.

#### INSTAX Link smartphone printer series **INSTAX Instant Film MINI, SQUARE or WIDE**

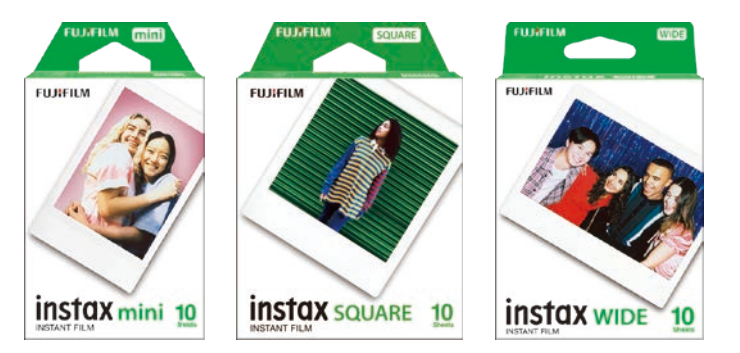

Use INSTAX MINI film for INSTAX MINI Link 2, INSTAX SQUARE film for INSTAX SQUARE Link and INSTAX WIDE film for INSTAX Link WIDE.

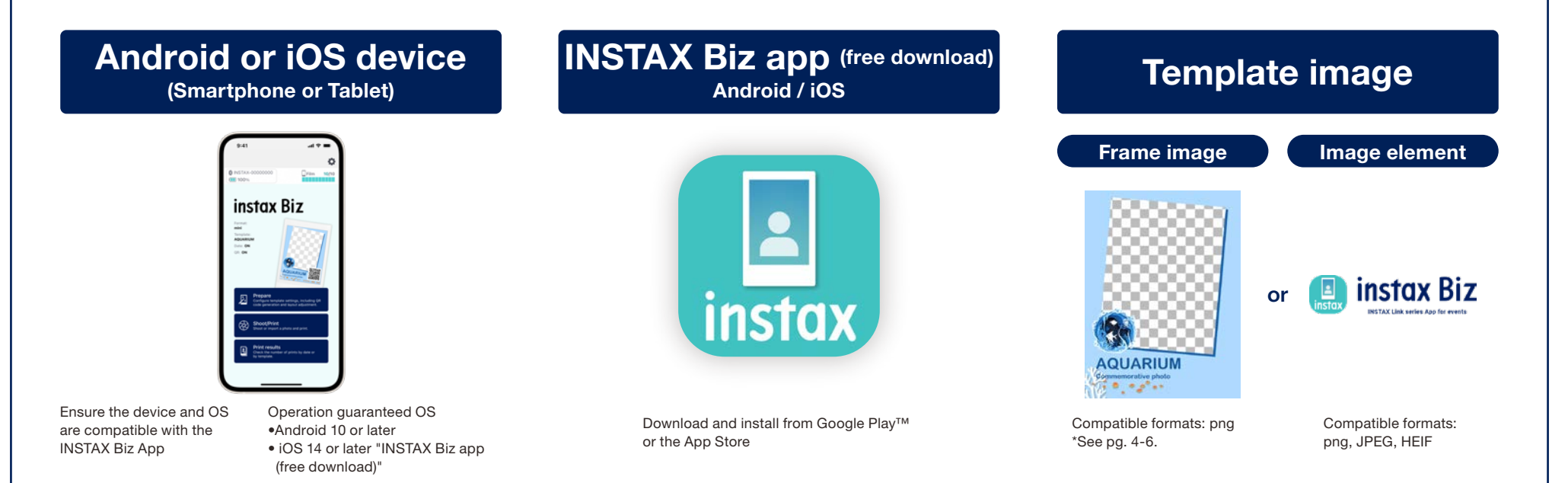

#### Before using the App

# Creating a Frame Image | INSTAX MINI

Use image editing software to create an original template image on your computer, Smartphone or Tablet

#### Recommended size (unit: pixels)

#### **Notes**

INSTAX MINI : 600 × 800

・ Use "QR code" or "Date print" to print QR codes or dates in the foreground in the following location • Backgrounds are transparent, so use a png file.

Generated data size: 600 x 800 pixels

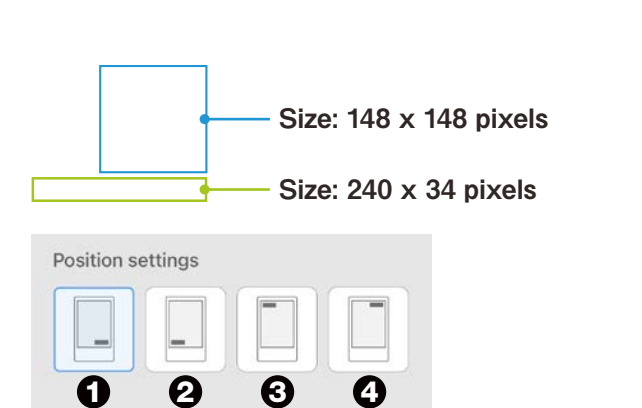

- Use the "Set Position" button to set the four corners
- Position can also be adjusted manually. \*See pg. 9

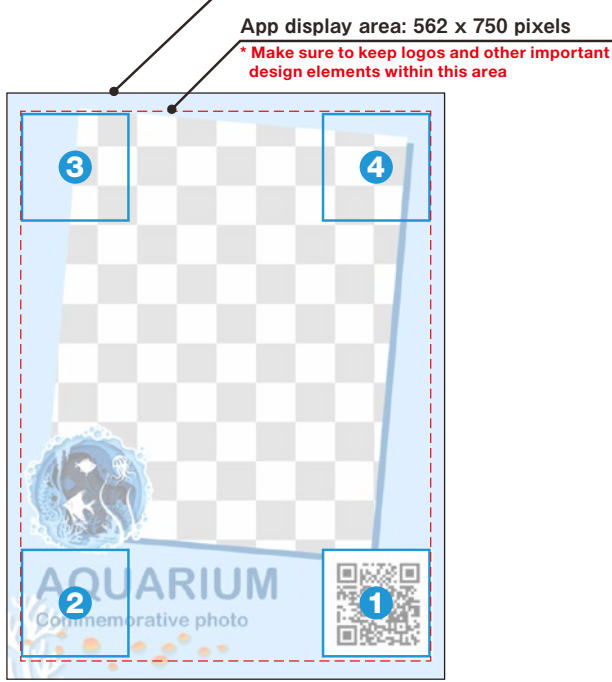

❶ - ❹ are for a layout made with the "Set Position" button for only a QR code

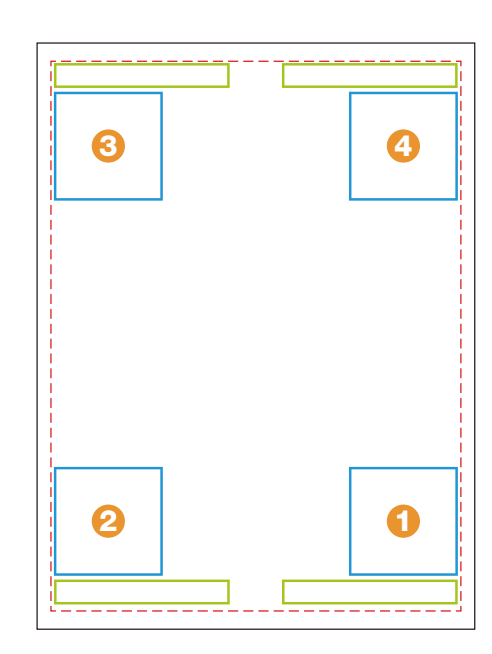

❶ - ❹ are for a layout made with the "Set Position" button for a QR code and the date

#### Before using the App

# Creating a Frame Image | INSTAX SQUARE

Use image editing software to create an original template image on your computer, Smartphone or Tablet

#### Recommended size (unit: pixels) (Notes

INSTAX SQUARE : 800 × 800

・ Use "QR code" or "Date print" to print QR codes or dates in the foreground in the following location • Backgrounds are transparent, so use a png file.

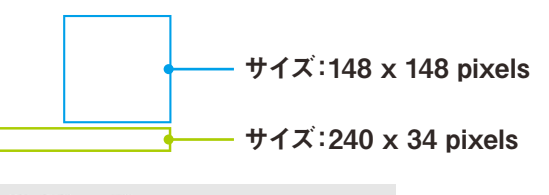

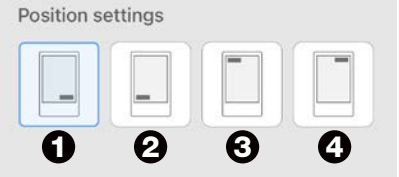

- Use the "Set Position" button to set the four corners
- Position can also be adjusted manually. \*See pg. 9

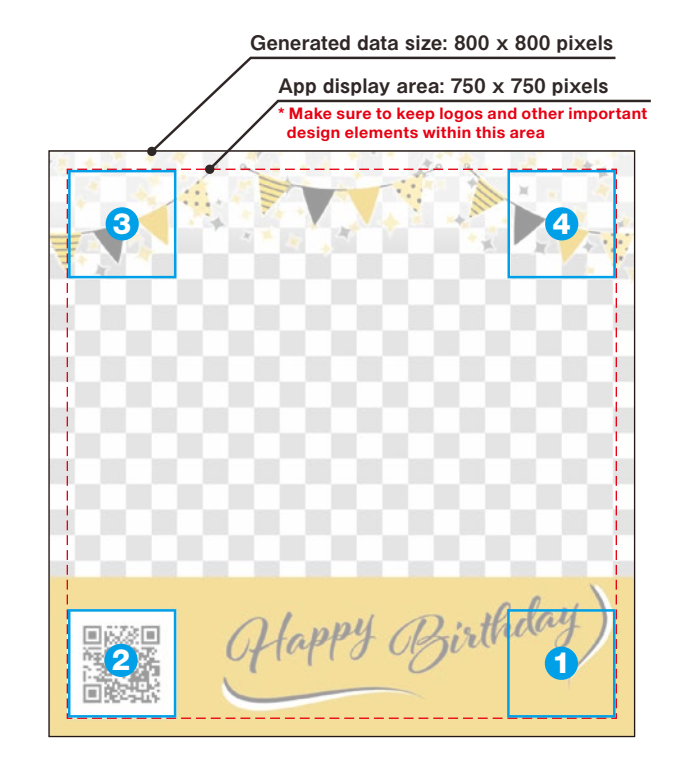

❶ - ❹ are for a layout made with the "Set Position" button for only a QR code

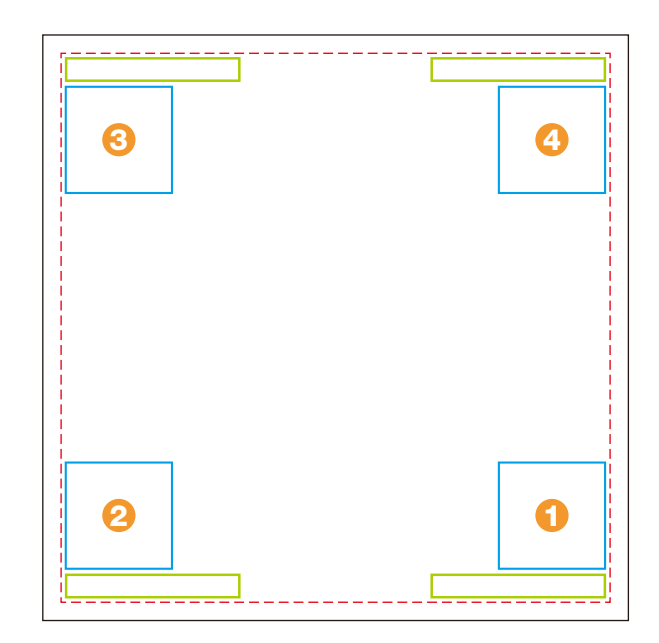

❶ - ❹ are for a layout made with the "Set Position" button for a QR code and the date

#### Before using the App

# Creating a Frame Image | INSTAX WIDE

Use image editing software to create an original template image on your computer, Smartphone or Tablet

#### Recommended size (unit: pixels) **Notes**

INSTAX WIDE : 1,260 × 840

・ Use "QR code" or "Date print" to print QR codes or dates in the foreground in the following location • Backgrounds are transparent, so use a png file.

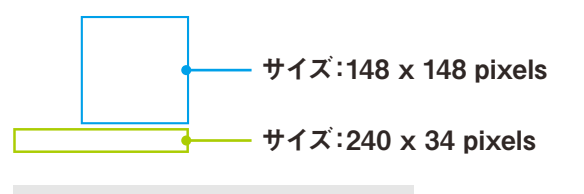

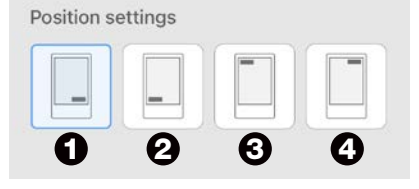

- Use the "Set Position" button to set the four corners
- Position can also be adjusted manually. \*See pg. 9

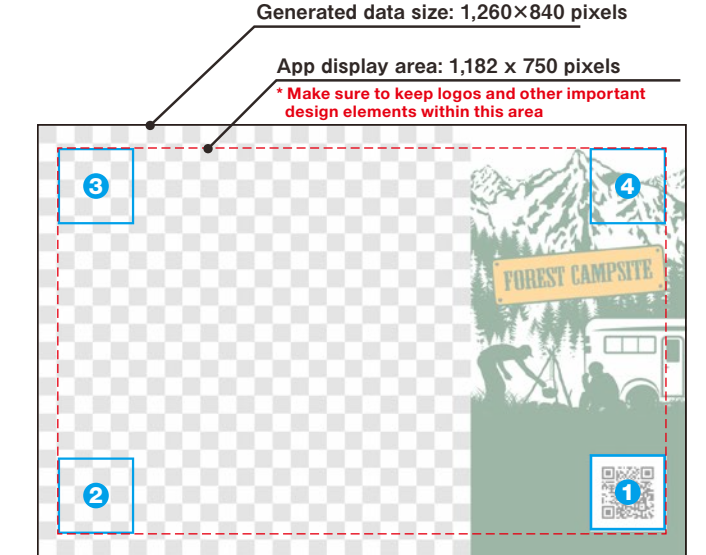

❶ - ❹ are for a layout made with the "Set Position" button for only a QR code

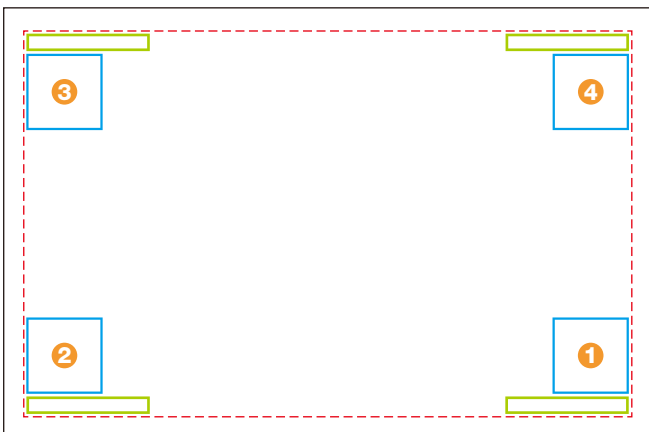

❶ - ❹ are for a layout made with the "Set Position" button for a QR code and the date

### Homescreen

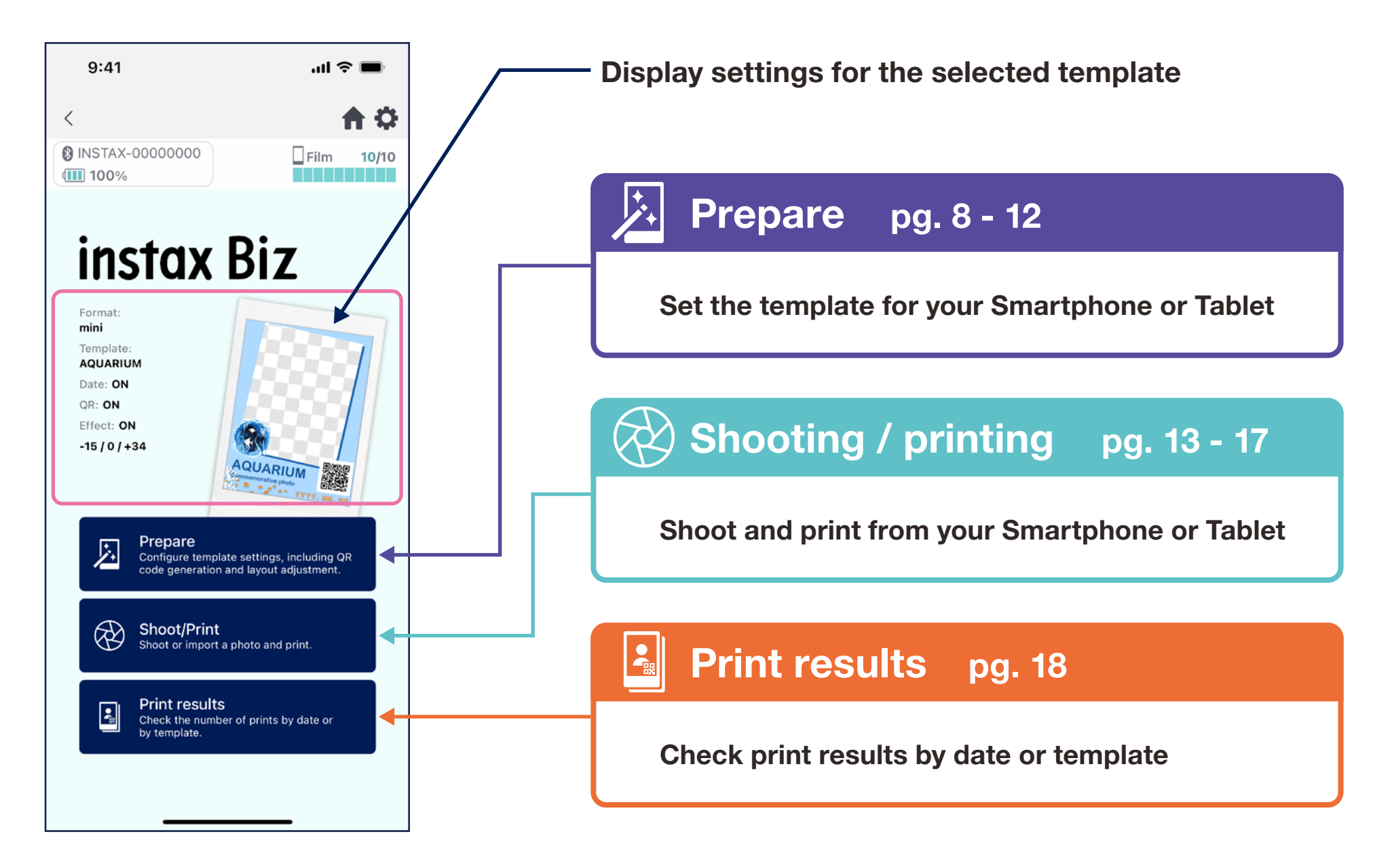

## Create template ①

#### • Create a new template.

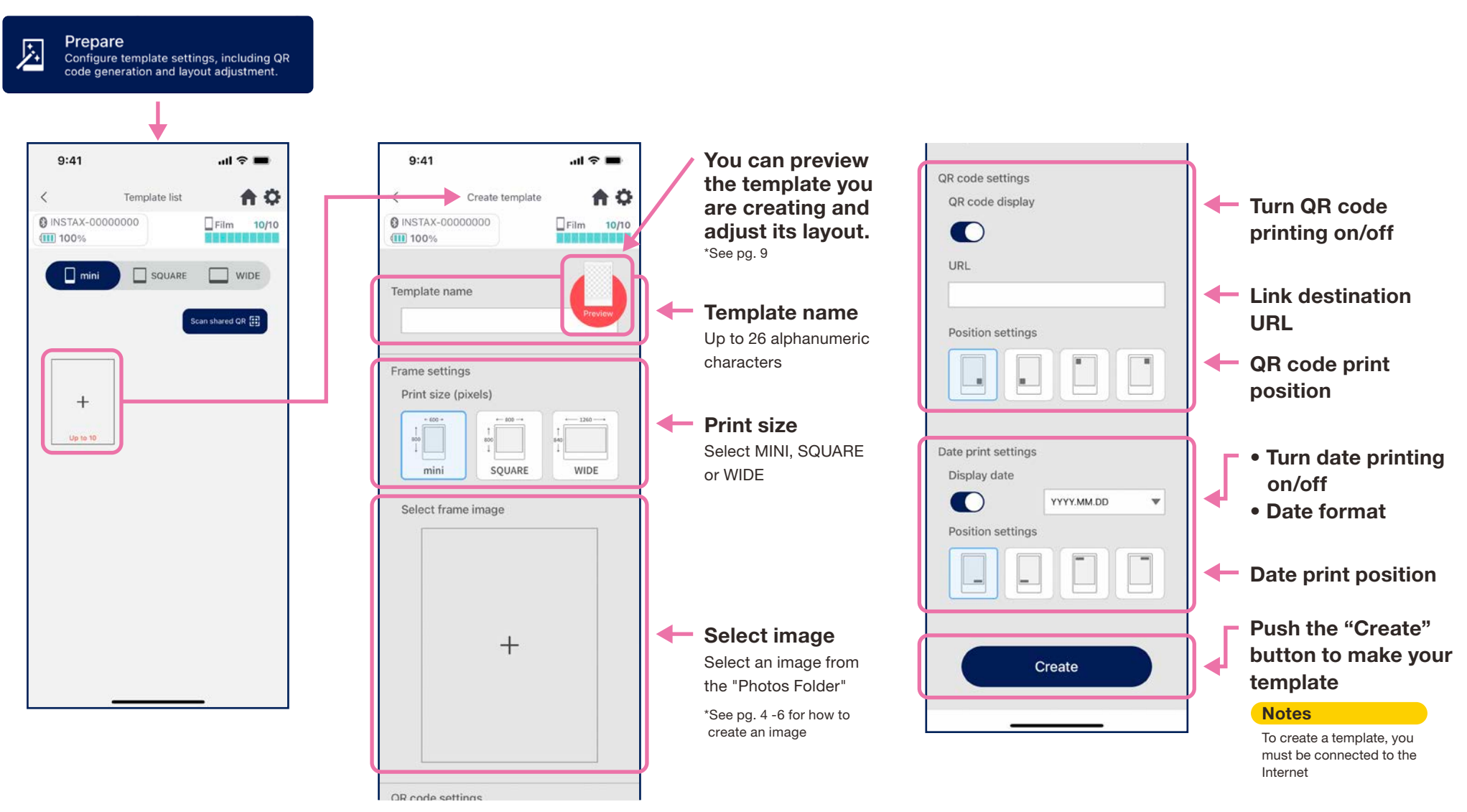

# Create template ②

#### • Adjust the layout.

#### Adjust the image / QR / date layout

- ・ Expand/shrink (image only)
- ・ Change positioning
- ・ Reset
- ・ Align to frame (image only)

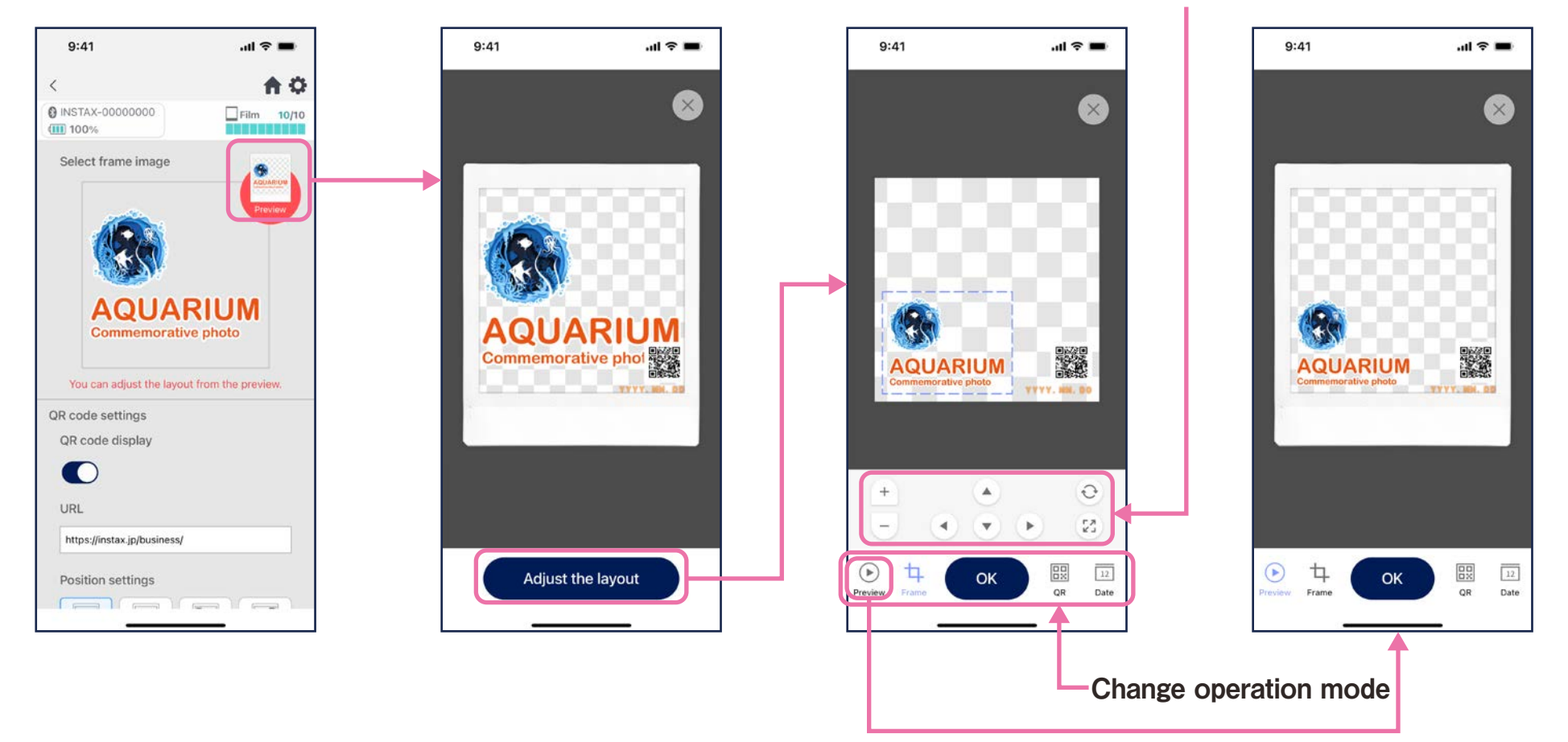

# Template preview

• Check or edit a template you created

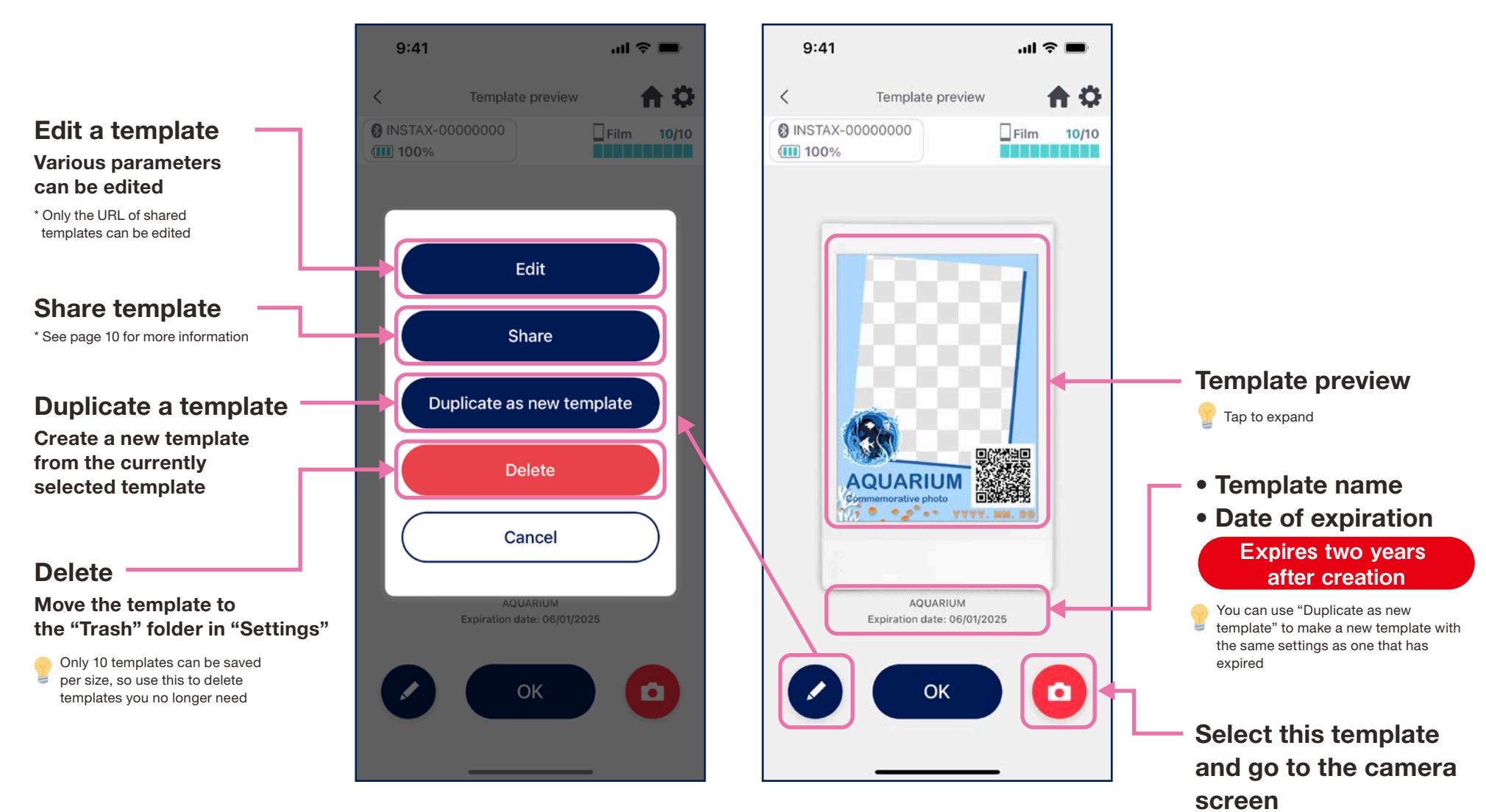

# Share template

- Share the template with other Smartphone or Tablet
	- 1. Tap the "Share" button to create a QR code for sharing your template

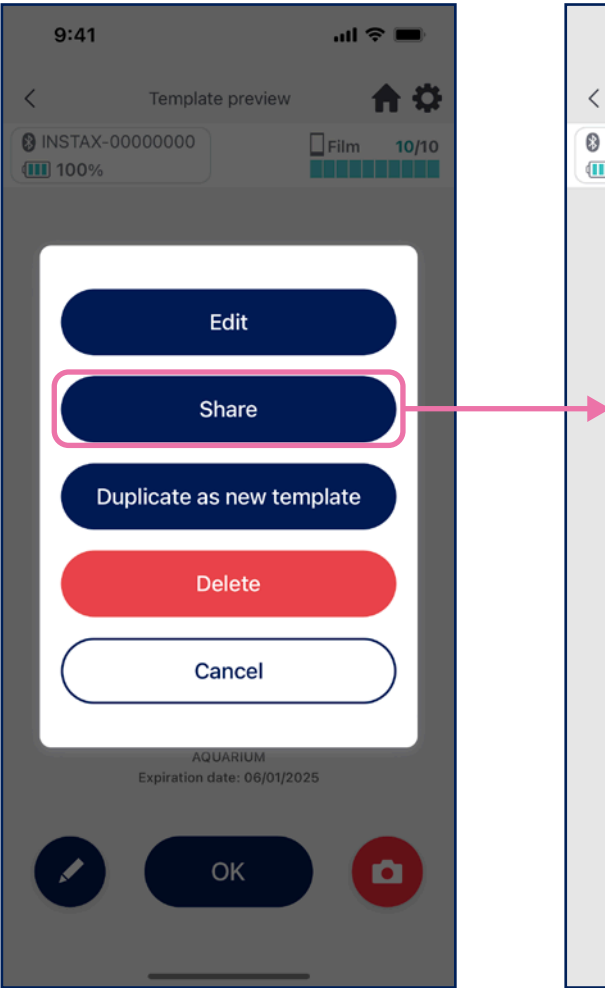

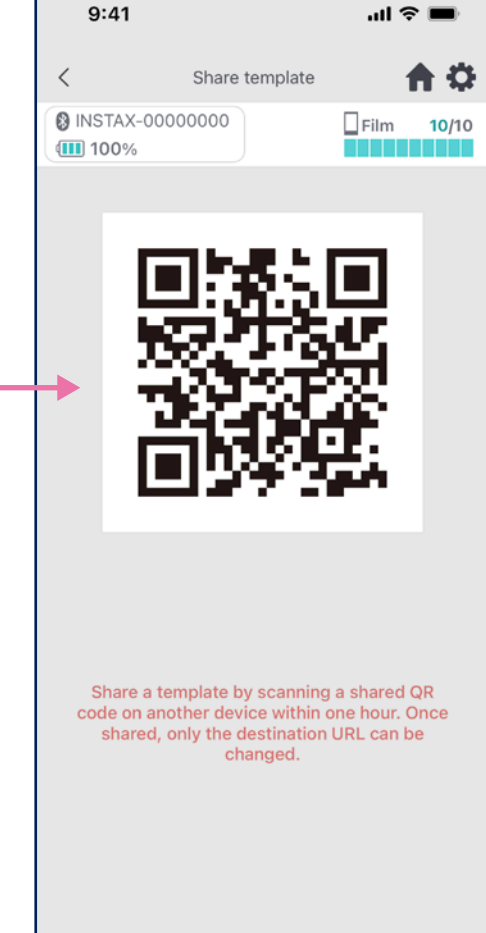

#### 2. Scan the QR code with other smartphones or tablets

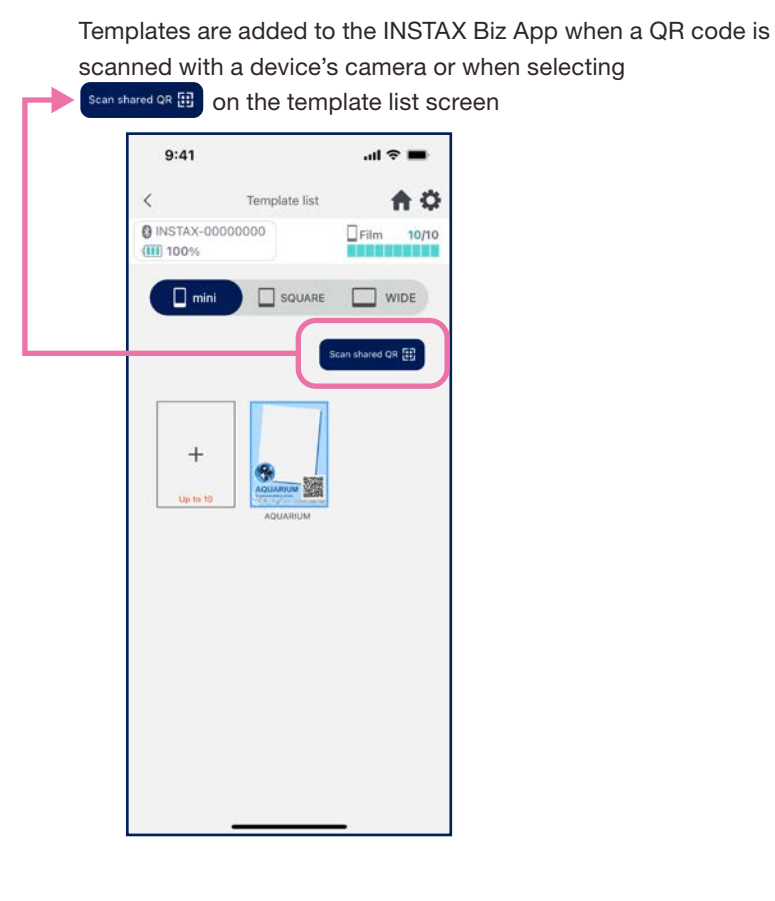

#### **Notes**

- QR codes for sharing templates expire in 24 hours.
- Once a template is shared, only the destination URL can be changed
- You must be connected to the Internet

# Template list

• Display templates saved to the App.

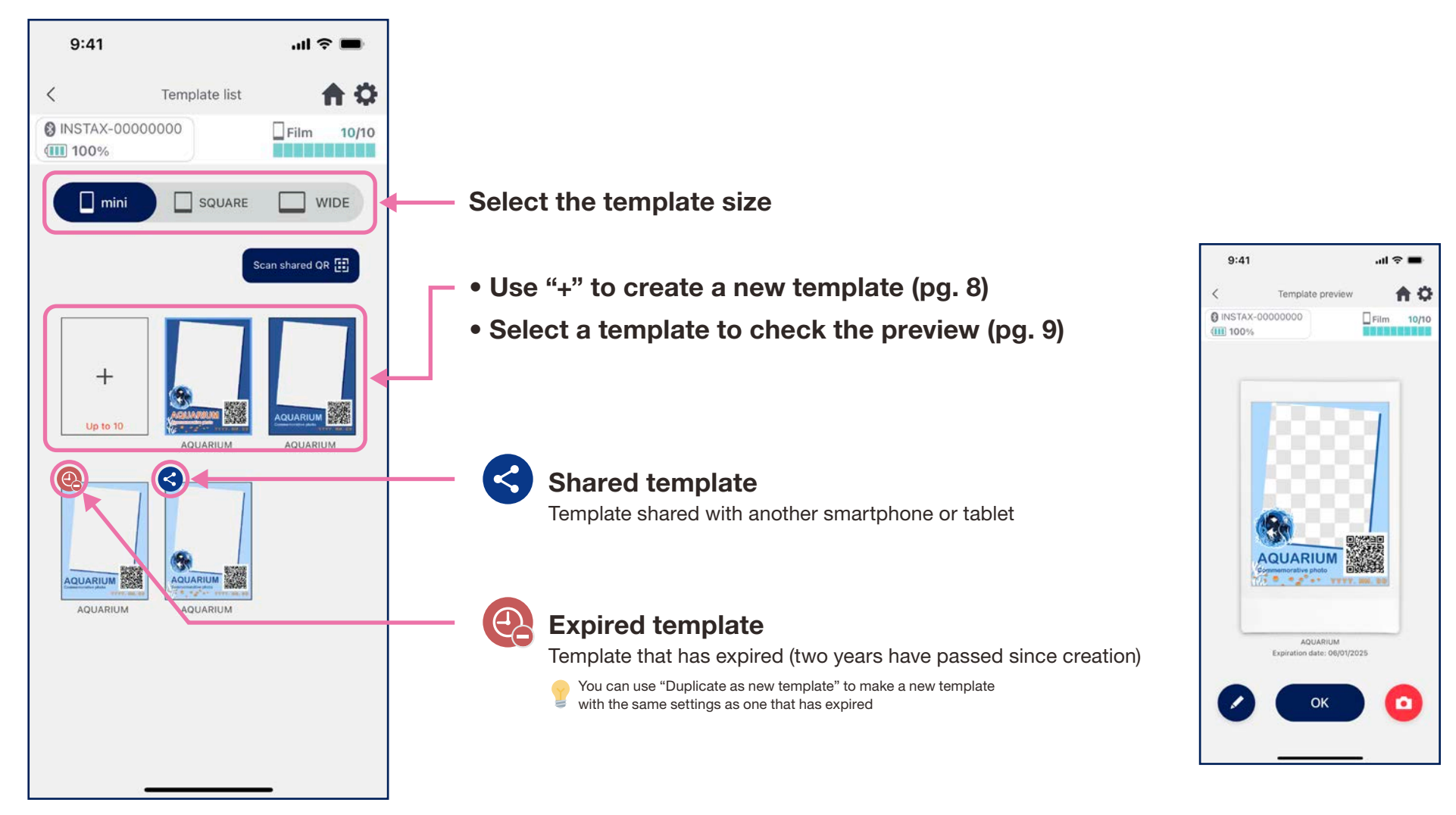

# Select template

- Select the template you want to print
- 1. Launch the INSTAX Biz App and tap the "Shoot/Print" button

![](_page_12_Picture_4.jpeg)

- 2. Select "Template" 3. Select the size and
	- $9:41$  $m \approx m$ 合章  $\langle$ @ INSTAX-00000000  $Film$  10/10 **III** 100% n m **September AQUARIUM**  $\odot$  $\bullet$ 6  $\Box$ 资
- template you want to print

![](_page_12_Picture_8.jpeg)

4. Check the preview, then tap "Shoot" when you're ready

![](_page_12_Picture_10.jpeg)

・ Edit image (brightness / contrast / saturation) \* Go to App settings **O** for camera timer functions

# Print **1** Shoot and print

![](_page_13_Figure_2.jpeg)

INSTAX Link WIDE

## Shoot/Print

# Front camera mirrored shooting

• Switch between three shooting modes: back camera mode, front camera mode, and front camera mirrored shooting mode. The front camera and front camera mirrored shooting modes make it easy to view the screen to shoot at the perfect moment!

![](_page_14_Figure_3.jpeg)

Flips the image when printing.

Make sure to keep this in mind when shooting logos or text.

Horizontally flips the image when shooting, but switches it back when printing. This ensures that logos and other text print legibly, so it's great for sporting or other fan events.

# Print @ Print an image from the "Photos Folder"

• Combine an image in your smartphone or tablet with the template, then print

![](_page_15_Figure_3.jpeg)

# **Reprinting**

- Reprint an image from your print history
- 1. Tap "History" at the bottom of the camera screen (far left)

![](_page_16_Picture_4.jpeg)

2. Select the image you wish to print from those displayed on the "Image History" screen

![](_page_16_Picture_6.jpeg)

![](_page_16_Picture_7.jpeg)

 $\blacksquare$ 

 $Film$  10/10

Selection

![](_page_16_Picture_8.jpeg)

#### **Notes**

- The "Image History" screen has the most recent 60 images per size (oldest image is deleted after 60)
- Print images cannot be saved (downloaded) to a device
- Images in your "Image History" cannot be edited.

- Use the tabs on the bottom of the screen to switch the print size. Switch the connected printer to the correlating print size.
- Tap the "Select" button on the upper right of the screen to enter "Selection Mode" and delete multiple images at once.

### Print results

# Checking print results

• Check the number of prints by date or template

![](_page_17_Figure_3.jpeg)

![](_page_17_Picture_4.jpeg)

![](_page_17_Picture_5.jpeg)

#### By date

![](_page_17_Figure_7.jpeg)

Select a date to display the number of times each template was printed on that date

#### Icons

![](_page_17_Picture_10.jpeg)

100 Number of prints from your Smartphone or Tablet  $\begin{array}{|c|c|c|c|}\n\hline\n & 120^{\ast} \\
\hline\n\end{array}$ 

![](_page_17_Picture_12.jpeg)

 $\rightarrow$ 

Total number of prints from Smartphone or Tablet with which the image has been shared

\* You must be connected to the Internet. Only data from smartphones or tablets connected to the Internet after printing is reflected in totals

![](_page_17_Picture_15.jpeg)

Number of times a QR has been accessed per template

# Additional functions

# **Trash**

- Templates deleted from "Template preview" are kept in the trash
	- 1. Tap  $\ddot{\mathbf{Q}}$  in the upper right to open the "Settings" screen, then tap "Trash"
	- $\omega \approx \blacksquare$  $9:41$ Settings  $\langle$ ₳ **@ INSTAX-00000000**  $\Box$ Film  $10/10$ (川 100% **Bluetooth settings** Automatic power-off setting Shooting timer settings Trash Total number of images printed in-app: 16 Print history auto-delete settings How to use FAQ **Firmware Version** Terms of Use **Privacy Settings**
- 2. Select a template to delete or restore
- 3. Tap "Delete" or "Restore"

![](_page_18_Picture_7.jpeg)

![](_page_18_Figure_8.jpeg)